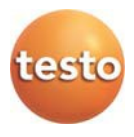

### **Sistema di registrazione dei dati radio · testo Saveris 2**

### **Istruzioni per l'uso**

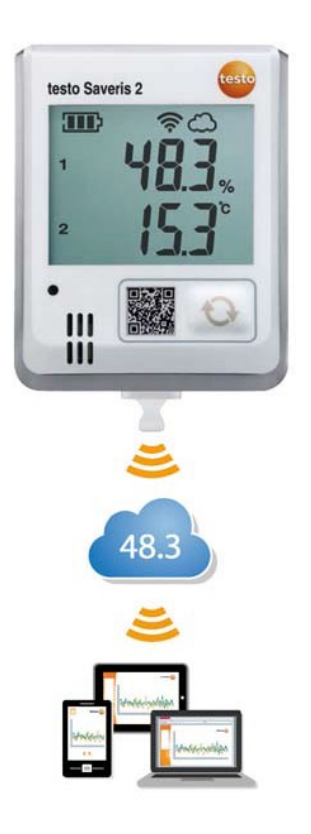

# <span id="page-2-0"></span>1 Indice

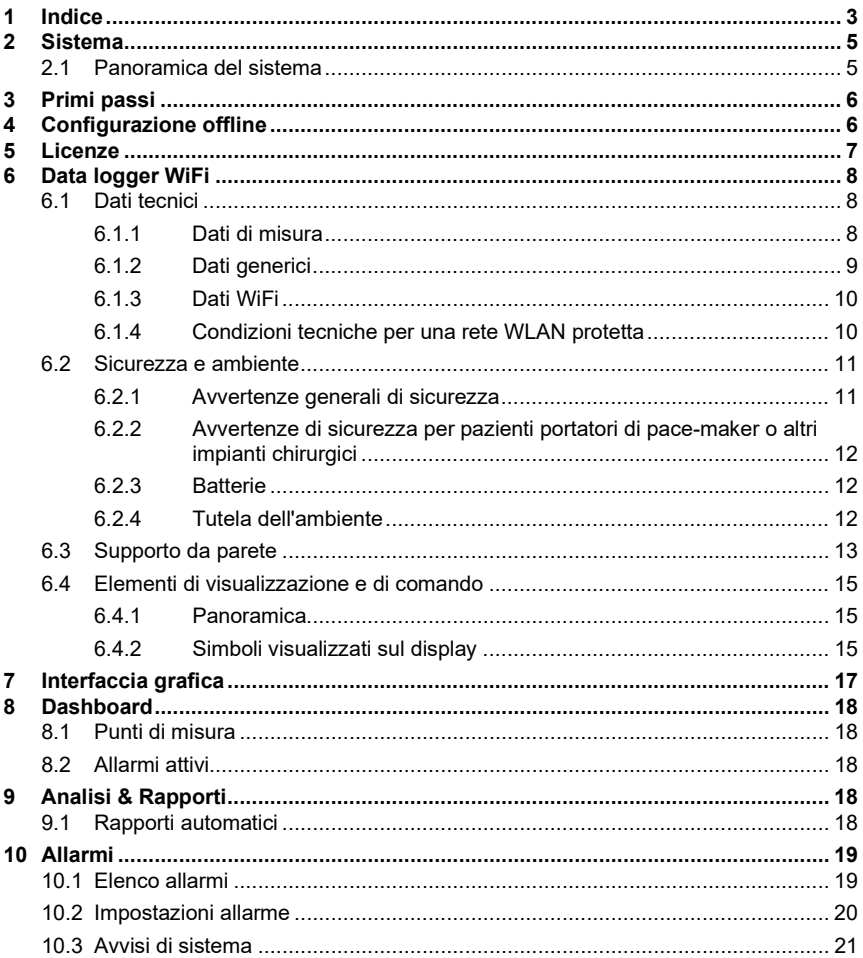

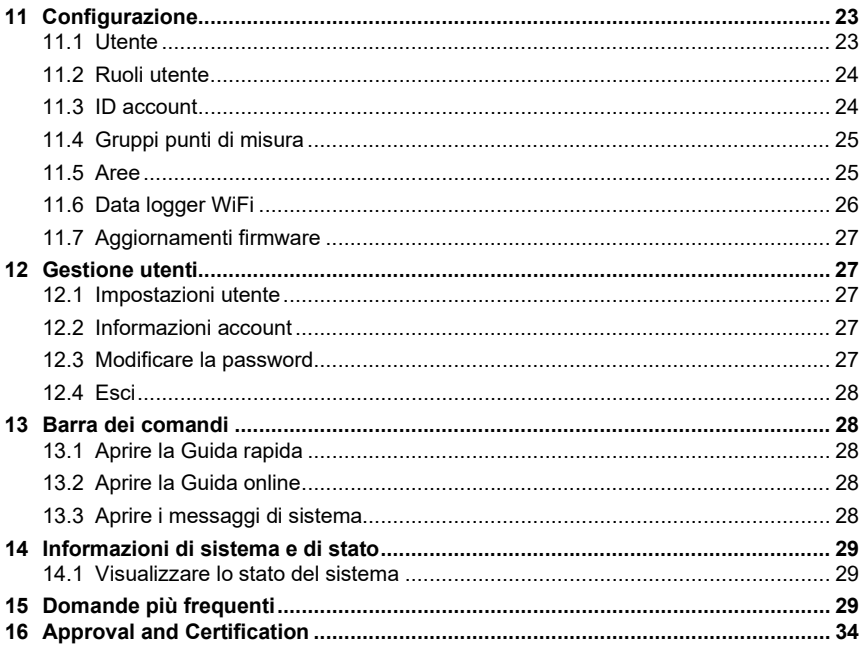

# <span id="page-4-0"></span>2 Sistema

## <span id="page-4-1"></span>2.1 Panoramica del sistema

Il sistema di acquisizione dati WiFi testo Saveris 2 è la soluzione al passo coi tempi per monitorare i valori di temperatura e umidità all'interno di magazzini di stoccaggio e ambienti di lavoro.

Il sistema è formato dai singoli data logger WiFi e da un servizio di cloud computing. I data logger WiFi testo Saveris 2 non solo rilevano in modo affidabile e a intervalli impostabili i valori di temperatura e umidità, ma li trasmettono alla cloud di Testo utilizzando la rete WLAN. I valori di misura salvati nella cloud possono così essere analizzati sempre e ovunque con uno smartphone, tablet o PC collegato a internet. Un eventuale superamento delle soglie impostate viene segnalato immediatamente via e-mail oppure via SMS (optional).

Attraverso la cloud Testo è inoltre possibile programmare i data logger WiFi così come creare valutazioni e analisi.

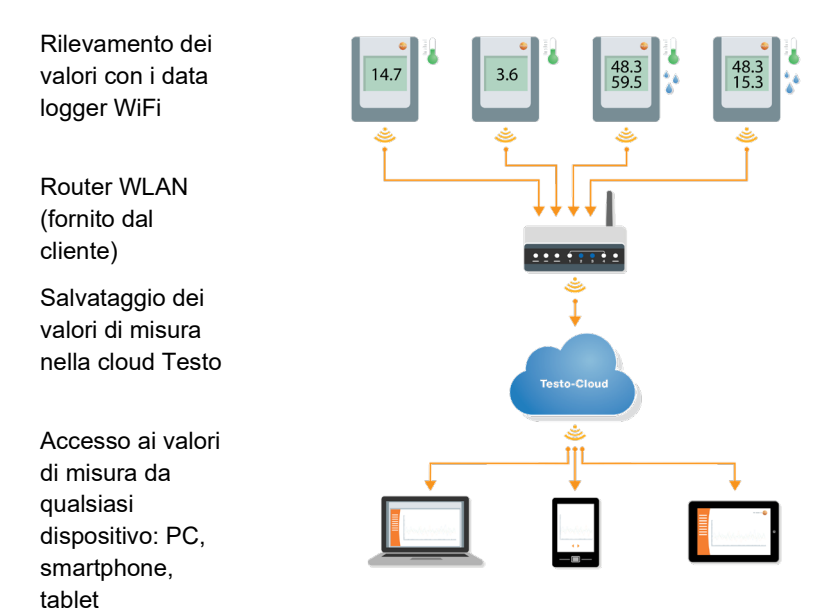

# <span id="page-5-0"></span>3 Primi passi

- 1. Estrarre il data logger dalla confezione.
- 2. Staccare il data logger dal supporto da parete.
- 3. Sollevare il coperchio del vano batterie allentando leggermente le viti sul retro dello strumento.
- 4. Tirare il nastro di protezione dal vano batterie. A questo punto il data logger è attivo.
- 5. Riavvitare le viti sul retro dello strumento.

Per accompagnarvi durante i primi passi della messa in funzione del sistema testo Saveris 2 è disponibile la Guida rapida, che vi aiuterà nelle operazioni di connessione dei data logger WiFi.

• Nella barra dei comandi, cliccare sul simbolo per aprire la **Guida rapida**.

## <span id="page-5-1"></span>4 Configurazione offline

In alternativa alla creazione del file di configurazione nella guida rapida con successivo download del file di configurazione XML, il data logger WiFi può essere configurato anche con un modulo PDF.

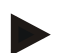

#### **Avviso**

Per visualizzare correttamente il modulo PDF è necessario aver installato il programma Adobe Reader (versione 10 o superiore). Se non avete ancora installato Adobe Reader, può essere scaricato gratuitamente a questo indirizzo: [http://get.adobe.com/reader/.](http://get.adobe.com/reader/)

- 1. Collegare il data logger WiFi al PC.
- 2. Aprire il file **WifiConf.pdf** che si trova nell'unità esterna **SAVERIS 2**.
- 3. Copiare il vostro ID account e riportarlo nell'apposito campo del modulo PDF. L'ID account si trova nel software testo Saveris 2 alla voce **Configurazione -> ID account**.
- 4. Specificare il **Nome rete (SSID)** ed eventualmente la vostra **Password WLAN** negli appositi campi del modulo PDF.
- 5. Fare clic sul pulsante **Save configuration**.

Si apre la finestra per l'esportazione dei dati del modulo.

- 6. Selezionare l'unità esterna **SAVERIS 2** e salvare su questa unità i dati del modulo (file di configurazione **WiFiConf\_Daten.xml**).
- 7. Scollegare il cavo USB dal PC per terminare la configurazione del data logger.

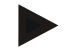

#### **Avviso**

Il file di configurazione può essere salvato anche localmente sul vostro computer per configurare in modo ancora più veloce altri data logger WiFi copiando semplicemente il file XML sulla loro unità esterna (**Saveris 2**).

# <span id="page-6-0"></span>5 Licenze

Nel prezzo del vostro sistema Saveris 2 è inclusa una licenza di base gratuita.

Anche se alcune funzioni di misura vengono visualizzate nel vostro sistema Saveris 2, non sono attive e possono essere attivate / utilizzate con l'espansione della vostra licenza.

Nell'intestazione è specificato il tipo di licenza attualmente in uso.

#### **Acquista licenza**

Cliccate sul tipo di licenza nell'intestazione per accedere al negozio delle licenze dove potete selezionare e acquistare le estensioni della vostra licenza.

Oppure

Cliccate sul simbolo accanto alla funzione di misura inattiva <sup>@ Upgrade</sup>. Anche in questo caso si apre il negozio delle licenze dove potete acquistare le estensioni della vostra licenza.

# <span id="page-7-0"></span>6 Data logger WiFi

### <span id="page-7-1"></span>6.1 Dati tecnici

### <span id="page-7-2"></span>6.1.1 Dati di misura

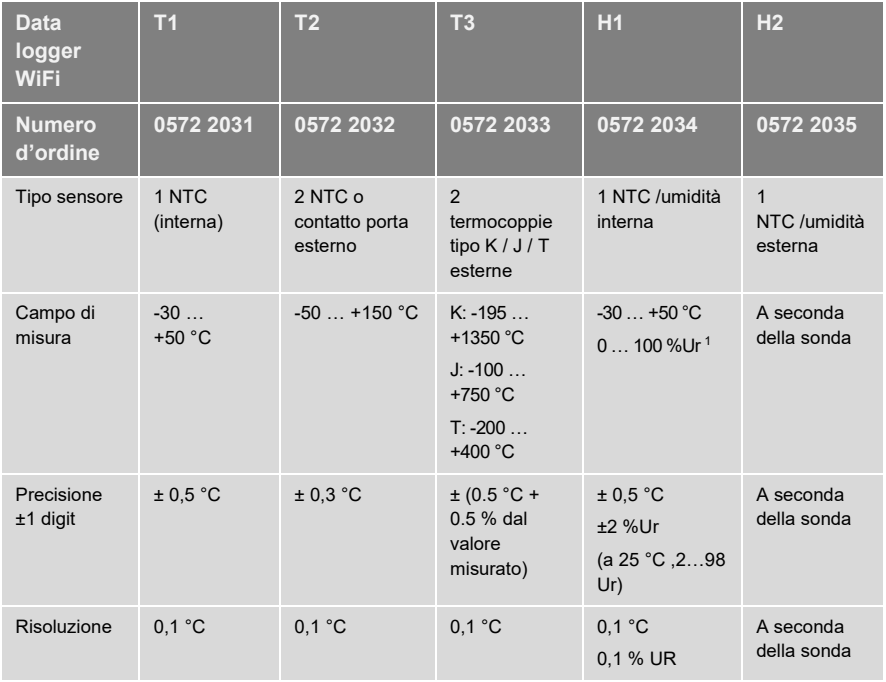

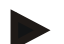

#### **Avviso**

I data logger WiFi Saveris 2 vengono forniti di serie con un certificato di taratura di fabbrica. Per molte applicazioni si consiglia una nuova taratura dei data logger con un intervallo di 12 mesi. Questa taratura può essere effettuata da Testo Industrial Services (TIS) o da altri provider certificati con l'aiuto di un software di servizio facile da usare. Per maggiori informazioni di prega di contatta Testo.

### <span id="page-8-0"></span>6.1.2 Dati generici

| Data logger WiFi                                                                  | T <sub>1</sub>                                                                                                    | T2                        | T3                   | H <sub>1</sub>                    | <b>H2</b>            |  |
|-----------------------------------------------------------------------------------|----------------------------------------------------------------------------------------------------|---------------------------|----------------------|-----------------------------------|----------------------|--|
| <b>Numero</b><br>d'ordine                                                         | 0572 2031                                                                                                    | 0572 2032                 | 0572 2033            | 0572 2034                         | 0572 2035            |  |
| Temperatura<br>d'esercizio                                                        | $-30$ +50 °C                                                                                                    |                           |                      |                                   |                      |  |
| Temperatura di<br>stoccaggio (senza<br>batterie)                                  | $-40+70$ °C                                                                                                    |                           |                      |                                   |                      |  |
| Temperatura di<br>stoccaggio<br>(con batterie)                                    | $+10$ +50 °C                                                                                                    |                           |                      |                                   |                      |  |
| Temperatura di<br>stoccaggio<br>(con batterie<br>Energizer agli ioni di<br>litio) | $-40+60$ °C                                                                                                    |                           |                      |                                   |                      |  |
| Classe di<br>protezione                                                           | IP 65                                                                                                    | IP 65                     | IP 54                | IP 30                             | <b>IP 54</b>         |  |
| Ciclo di misura                                                                   | 1 min <sup>1</sup> 24 h (default 15 minuti)                                                                                                    |                           |                      |                                   |                      |  |
| Ciclo di<br>comunicazione                                                         | 1 min  24 h (default 15 minuti)                                                                                                    |                           |                      |                                   |                      |  |
| Memoria                                                                           | 10 000 valori di misura / canale                                                                                                    |                           |                      |                                   |                      |  |
| Autonomia batteria                                                                | 24 mesi *<br>• + 25 ° C (cellule mignon AA alcaline-manganese)<br>· Ciclo di misurazione: 15 min<br>• Ciclo di comunicazione: giorno (8 ore) 15 minuti e notte (16 ore) 90 minuti<br>• A -30 ° C (batterie al litio 0515 0572)<br>• Ciclo di misurazione: 15 min<br>• Ciclo di comunicazione: giorno (8 ore) 15 minuti e notte (16 ore) 90 minuti<br>* Tutte le informazioni dipendono dalla connessione di rete |                           |                      |                                   |                      |  |
| Alimentazione                                                                     |                                                                                                    | 4 batterie AA mignon AlMn |                      |                                   |                      |  |
|                                                                                   | Alimentatore optional<br>Con temperature inferiori a +10 °C si prega di utilizzare batterie Energizer<br>0515 0572                                                                                                    |                           |                      |                                   |                      |  |
| Dimensioni                                                                        | 95 x 75 x<br>30,5 mm                                                                                                    | 95 x 75 x<br>30,5 mm      | 95 x 75 x<br>30,5 mm | $115 \times 82 \times$<br>31,5 mm | 95 x 75 x<br>30,5 mm |  |
| Peso (incl. batterie)                                                             | 240 <sub>g</sub>                                                                                                    |                           |                      |                                   |                      |  |

<span id="page-8-1"></span><sup>1</sup> dipende dalla licenza acquistata

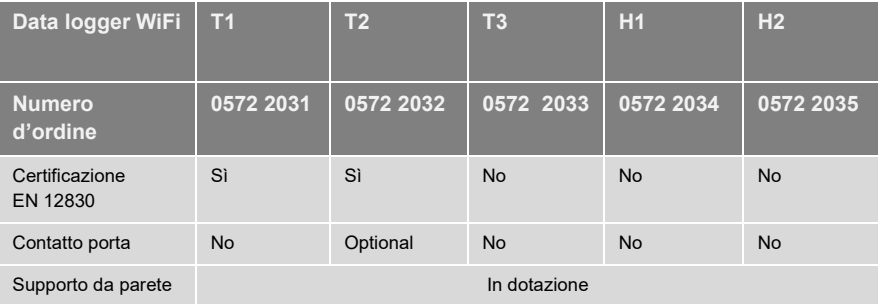

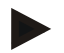

#### **Avviso**

Tenere presente che, ai sensi della norma EN 12830, è necessario svolgere un controllo e una calibratura periodici secondo la norma EN 13486. Contattateci per maggiori informazioni.

### <span id="page-9-0"></span>6.1.3 Dati WiFi

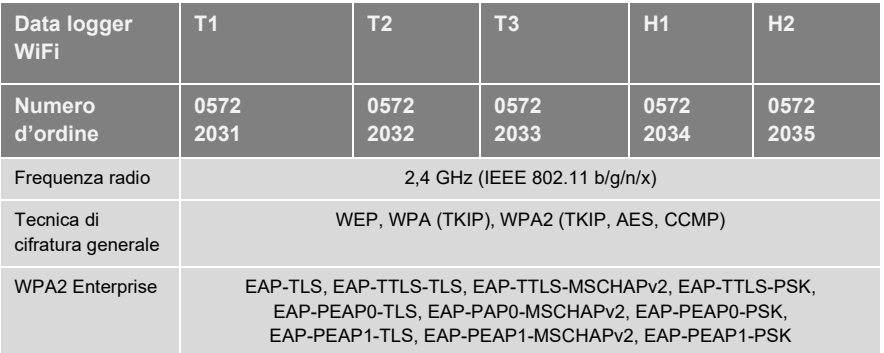

### <span id="page-9-1"></span>6.1.4 Condizioni tecniche per una rete WLAN protetta

#### **Porte**

I data logger WiFi testo Saveris 2 utilizzano il protocollo MQTT che comunica attraverso la porta TCP 1883<sup>[2](#page-9-2)</sup> o 888[3](#page-9-3)<sup>3</sup>.

Inoltre è necessario aprire le seguenti porte UDP:

• Porta 53 (risoluzione nomi DNS)

<span id="page-9-2"></span><sup>2</sup> Per numero articolo: 0572 2001, 0572 2002, 0572 2003, 0572 2004, 0572 2005

<span id="page-9-3"></span><sup>3</sup> Per numero articolo: 0572 2031, 0572 2032, 0572 2033, 0572 2034, 0572 2035

• Porta 123 (sincronizzazione dell'ora NTP)

Tutte le porte devono poter comunicare verso l'esterno in direzione della cloud. Non è necessario aprire le porte in entrambe le direzioni.

#### **Ping**

Il gateway di default, che viene comunicato alla sonda tramite DHCP o manualmente, deve rispondere alle richieste PING trasmesse dal data logger WiFi.

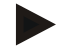

#### **Avviso**

All'atto della prima configurazione è possibile selezionare se utilizzare DHCP o IP statici (selezionare Modalità Avanzata per i relativi dati)

#### **Applicazione testo Saveris 2**

L'applicazione testo Saveris 2 è accessibile con un normale browser (www). Per l'accesso vengono utilizzate le porte TCP di default http (80) e https (443).

### <span id="page-10-0"></span>6.2 Sicurezza e ambiente

### <span id="page-10-1"></span>6.2.1 Avvertenze generali di sicurezza

- Utilizzare il prodotto solo in maniera regolamentare e nell'ambito dei parametri indicati nelle specifiche tecniche. Non esercitare forza sul prodotto.
- Non mettere in funzione lo strumento se il corpo è danneggiato.
- Utilizzare esclusivamente accessori e sonde configurate per Saveris 2.
- Eventuali pericoli possono scaturire anche dagli impianti da misurare e/o dall'ambiente in cui si svolge la misura: durante la misura, osservare le norme di sicurezza vigenti sul posto.
- I dati di temperatura su sonde/sensori si riferiscono solo al campo di misura dei sensori. Non esporre le impugnature e i cavi di alimentazione a temperature superiori a 70 °C (158 °F), se non sono espressamente compatibili con temperature maggiori.
- Non svolgere misure a contatto su componenti non isolati sotto tensione.
- Non conservare il prodotto insieme a solventi. Non usare prodotti essiccanti.
- Su questo strumento possono essere svolti esclusivamente gli interventi di manutenzione e cura descritti nel presente documento. Attenersi alle procedure prescritte. Utilizzare solo ricambi originali Testo.

#### <span id="page-11-0"></span>6.2.2 **Avvertenze di sicurezza per pazienti portatori di pace-maker o altri impianti chirurgici**

- Manipolare la placchetta magnetica del supporto da parete con cautela e conservarla in un luogo sicuro.
- Mantenere una distanza di 20 cm tra l'impianto chirurgico e la placchetta magnetica del supporto da parete.

### <span id="page-11-1"></span>6.2.3 **Batterie**

- Se le batterie vengono utilizzate in modo improprio, possono danneggiarsi irreparabilmente e/o causare lesioni per folgorazione elettrica, incendi o la fuoriuscita di sostanze chimiche.
- Utilizzare le batterie fornite in dotazione solo in base alle istruzioni riportate nel manuale di istruzioni.
- Non cortocircuitare le batterie.
- Non smontare né modificare le batterie.
- Non esporre le batterie a urti violenti, acqua, fuoco o temperature superiori a 60 °C.
- Non conservare le batterie nelle vicinanze di oggetti metallici.
- In casi di contatto con il liquido contenuto nelle batterie: lavare con abbondante acqua le regioni interessate ed eventualmente consultare un medico.
- Non utilizzare le batterie se sono danneggiate o se perdono.

### <span id="page-11-2"></span>6.2.4 **Tutela dell'ambiente**

- Smaltire le batterie usate in conformità con le disposizioni di legge vigenti.
- Al termine del ciclo di vita dello strumento, smaltirlo nella raccolta differenziata per dispositivi elettrici/elettronici (secondo le norme vigenti) oppure restituirlo a Testo per lo smaltimento.

## <span id="page-12-0"></span>6.3 Supporto da parete

Il supporto da parete garantisce un saldo fissaggio del data logger WiFi.

Il materiale di fissaggio non è incluso nella dotazione. Scegliere il materiale di fissaggio idoneo in base alla posizione di montaggio desiderata.

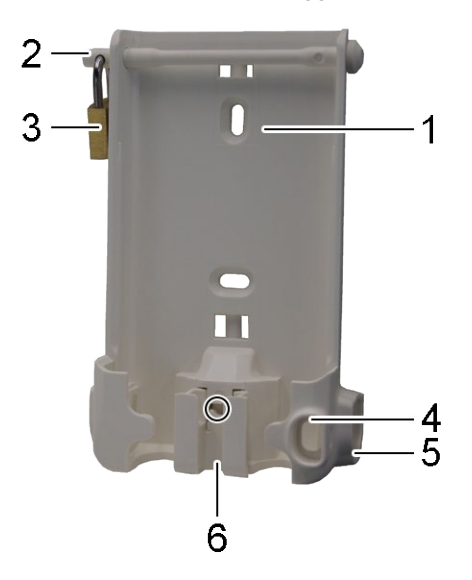

(utilizzabile per: 0527 2001, 0527 2002, 0527 2003, 0527 2004, 0527 2005, 0527 2031, 0527 2032, 0527 2033, 0527 2035)

- 1 Supporto da parete con aperture per il materiale di fissaggio (viti o fascette serracavi)
- 2 Perno di sicurezza
- 3 Lucchetto
- 4 Vano per il fissaggio del tappo di chiusura della porta USB
- 5 Vano per il fissaggio del tappo di chiusura dell'ingresso sonda (sinistra / destra)
- 6 Fermacavo USB apribile: premere con un cacciavite nel punto contrassegnato da un cerchio e spingere il fermacavo verso il basso.

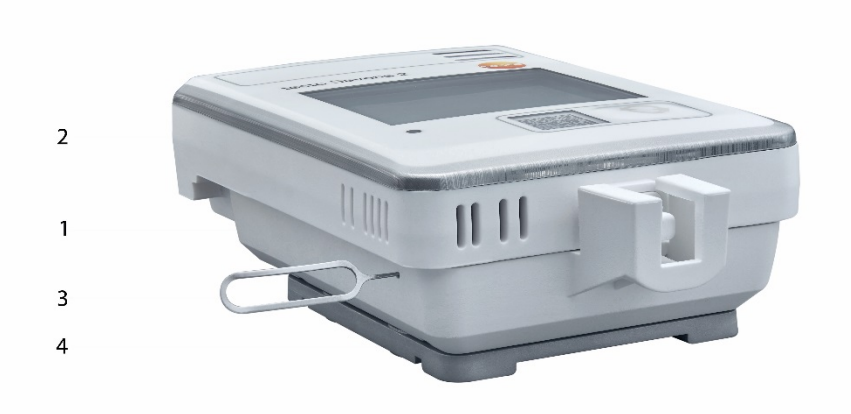

(utilizzabile per: 0572 2034)

- Supporto da parete
- Data logger
- Strumento di sbloccaggio
- Placchetta magnetica (opzionale, codice: 0554 2001)
- Introdurre lo strumento di sbloccaggio nell'apertura di sbloccaggio.
- Sollevare il data logger dal supporto da parete.

### <span id="page-14-0"></span>6.4 Elementi di visualizzazione e di comando

### <span id="page-14-1"></span>6.4.1 Panoramica

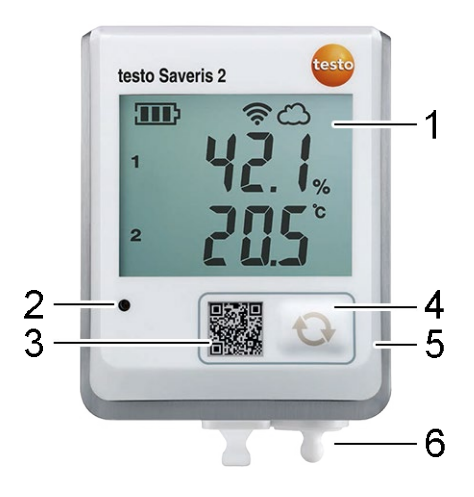

- 1 Display
- 2 LED allarme, rosso lampeggiante in caso di allarme
- 3 Codice QR, per accedere direttamente ai dati del dispositivo dalla cloud Testo
- 4 Pulsante per avviare manualmente la trasmissione dei dati
- 5 Vano delle batterie (retro)
- 6 Porta USB e ingressi sonde (parte inferiore, in base al modello)

### <span id="page-14-2"></span>6.4.2 Simboli visualizzati sul display

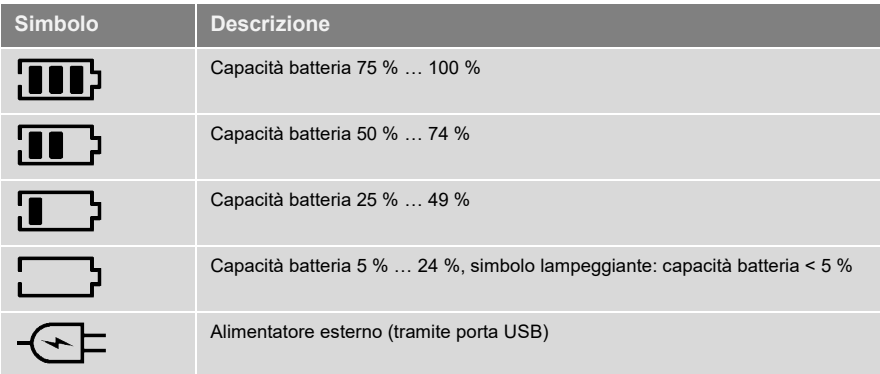

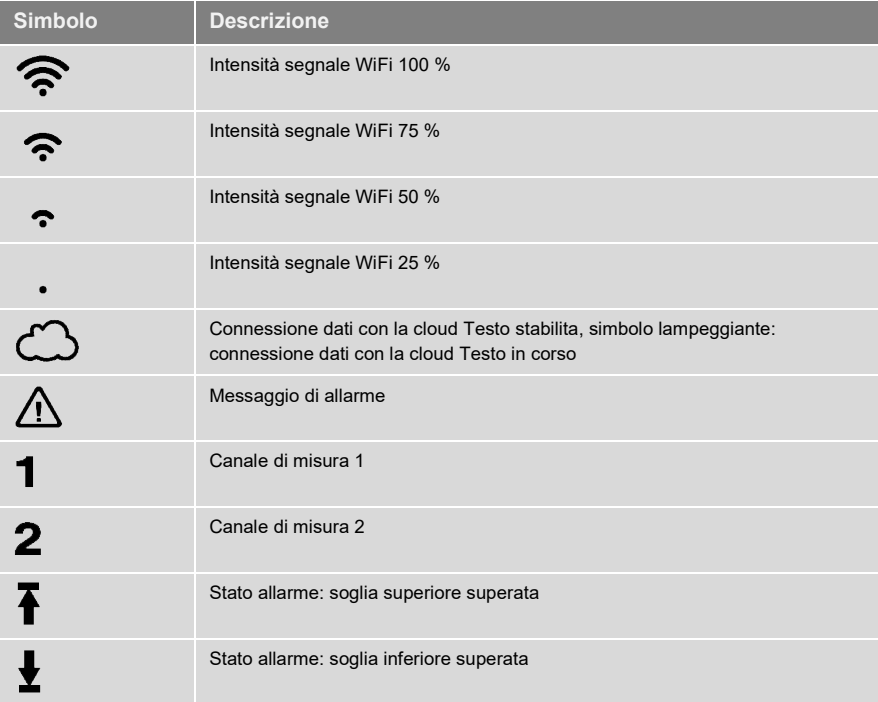

<span id="page-16-0"></span>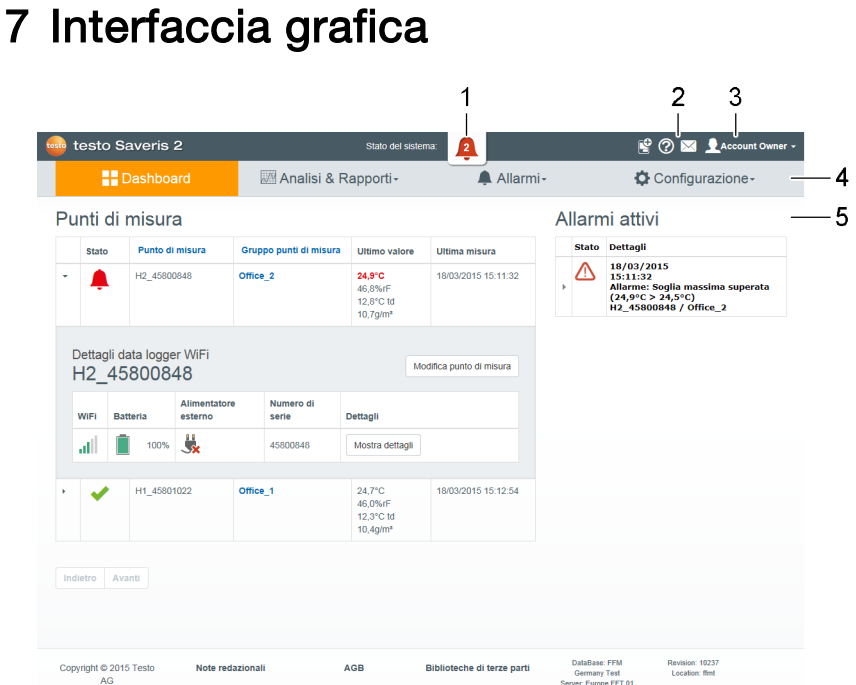

- [Informazioni di sistema e di stato](#page-28-0)
- [Barra dei comandi](#page-27-1)
- [Gestione utenti](#page-26-1)
- Barra dei menu con i menu principali:
- Dashboard
- [Analisi & Rapporti](#page-17-3)
- [Allarmi](#page-18-0)
- Configurazione
- Area di visualizzazione

# <span id="page-17-0"></span>8 Dashboard

Il dashboard è la pagina principale. Essa fornisce una panoramica dei principali dati di sistema: **Punti di misura** e **Allarmi attivi**.

## <span id="page-17-1"></span>8.1 Punti di misura

Viene visualizzata una breve panoramica di tutti i punti di misura.

Cliccare sul simbolo  $\blacktriangleright$  per visualizzare ulteriori informazioni.

## <span id="page-17-2"></span>8.2 Allarmi attivi

Viene visualizzata una breve panoramica di tutti gli allarmi e gli avvisi di sistema attivi. Gli allarmi e gli avvisi di sistema non letti vengono visualizzati in **grassetto**.

Cliccare sul simbolo  $\blacktriangleright$  per visualizzare ulteriori informazioni.

Quando vengono visualizzate le informazioni dettagliate, il messaggio di allarme / avviso di sistema viene contrassegnato come "letto" e il contatore allarmi aggiornato.

# <span id="page-17-3"></span>9 Analisi & Rapporti

## <span id="page-17-4"></span>9.1 Rapporti automatici

I rapporti automatici vengono periodicamente creati in automatico (Rapporti generati) dal sistema in base alle impostazioni stabilite dall'utente (Impostazioni del rapporto).

#### **Creare un rapporto automatico**

- 1. Cliccare sul pulsante **Crea rapporto automatico**.
- 2. Specificare i dati necessari per la creazione del rapporto automatico.

Possono essere configurate e modificate le seguenti opzioni:

- **• Nome del rapporto**: nome del rapporto automatico.
- **• Punti di misura per il rapporto**: punti di misura che devono essere presenti nel rapporto. Cliccare sul checkbox davanti al nome del canale.
- **• Con che frequenza deve essere creato il rapporto?**: selezionare l'intervallo con cui vanno generati i rapporti. Selezionare un ciclo dal menu a tendina.
- **• Formato file**: formato del file nel quale vengono generati i rapporti. Selezionare un formato file dal menu a tendina.
- **• Schermate dati**: schermate dati nelle quali rappresentare i dati nei rapporti. Cliccare sul checkbox davanti al nome della schermata dati.
- **• Invia il rapporto anche via e-mail**: oltre a essere salvati in **Rapporti generati**, i rapporti possono essere inviati anche via e-mail. Cliccare sul checkbox per accedere alla finestra per l'inserimento degli indirizzi e-mail.

#### 3. Cliccare sul pulsante **Crea rapporto automatico**.

Il primo rapporto verrà creato il giorno successivo.

#### **Rapporti generati**

Viene visualizzata una breve panoramica dei rapporti già generati.

Cliccare sul simbolo  $\blacktriangleright$  per visualizzare ulteriori informazioni.

- Cliccare sul pulsante **Download** per scaricare un rapporto.
- Cliccare sul pulsante **Modifica questa serie di rapporti** per visualizzare e modificare le impostazioni.

#### **Impostazioni del rapporto**

I rapporti automatici già creati vengono visualizzati in una tabella.

- Cliccare sul pulsante **Azioni** e quindi su **Modifica** per visualizzare e modificare le impostazioni.
- Cliccare sul pulsante **Azioni** e quindi su **Elimina** per eliminare il rapporto automatico.

# <span id="page-18-0"></span>10 Allarmi

## <span id="page-18-1"></span>10.1Elenco allarmi

#### **Visualizzazione degli allarmi**

Viene visualizzata una breve panoramica di tutti gli allarmi e gli avvisi di sistema. Gli allarmi e gli avvisi di sistema non letti vengono visualizzati in **grassetto**.

I dati visualizzati possono essere filtrati in base alle seguenti proprietà:

- Per gruppo punti di misura / punto di misura: cliccare sul checkbox davanti al gruppo punti di misura / punto di misura.
- Per data / ora: cliccare su Data inizio / Data fine e selezionare la data/ora iniziale e la data/ora finale.

#### **Informazioni dettagliate sugli allarmi**

Cliccare sul simbolo per visualizzare ulteriori informazioni.

Quando vengono visualizzate le informazioni dettagliate, il messaggio di allarme / avviso di sistema viene contrassegnato come "letto" e il contatore allarmi aggiornato.

Cliccare sul pulsante **Segna tutto come letto** per contrassegnare tutti i messaggi di allarme come "letti".

### <span id="page-19-0"></span>10.2Impostazioni allarme

#### **Creare e visualizzare le impostazioni allarme**

• Cliccare sul pulsante **+ Nuova impostazione allarme** per creare una nuova impostazione.

Le impostazioni allarme già presenti vengono visualizzate sotto al pulsante.

• Cliccare sul titolo di una impostazione allarme per visualizzarla.

#### **Configurare e modificare le impostazioni allarme visualizzate**

Possono essere configurate e modificate le seguenti opzioni:

- **• Titolo**: nome dell'impostazione allarme (campo obbligatorio).
- **• Punti di misura**: gruppo punti di misura / punto di misura che deve essere monitorato. Cliccare sul checkbox davanti al gruppo punti di misura / punto di misura.
- **• Soglia di allarme 1 e 2:** diverse soglie che possono essere definite per varie fasce orarie.
- **• Soglia inferiore, Soglia superiore:** sono i valori che devono essere monitorati.
- **• Ritardo dell'allarme:** durata minima della violazione di una soglia sino a quando deve scattare l'allarme.

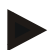

L'intervallo di tempo tra le misure (ciclo di misura) dovrebbe essere più breve rispetto al ritardo dell'allarme (ad es.: ciclo di misura = 5 minuti , ritardo dell'allarme = 15 minuti).

**• Comando a tempo:** specificate qui gli orari individuali durante i quali si intendono valide le soglie di allarme 1 e 2 o nessuna soglia di allarme. Per stabilire la soglia di allarme 1 e 2, fate doppio clic su un'ora nella tabella oppure trascinate l'intervallo di tempo desiderato con il mouse. Negli intervalli di tempo che rimangono liberi all'interno della tabella non riceverete nessun allarme.

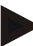

Se non viene impostato nessun orario di allarme, le soglie di allarme rimangono attive 24 ore al giorno.

Se vengono impostati gli orari di allarme, gli allarmi delle soglie saranno attivi solo nell'orario impostato.

- **• Allarmi canale**: allarme in caso di sensore difettoso.
- **• Destinatario e-mail**: le persone che devono essere informate quando scatta un allarme. Cliccare sul checkbox davanti al destinatario o specificare il nome e l'indirizzo e-mail di altri destinatari e cliccare sul pulsante **+ Aggiungi**.
- **• Destinatario SMS**: le persone che devono essere informate quando scatta un allarme. Cliccare sul checkbox davanti al destinatario o specificare il nome e il numero di cellulare di altri destinatari e cliccare sul pulsante **+ Aggiungi**.
- **• Salvataggio**: cliccare sul pulsante per salvare le impostazioni.
- **• Elimina**: cliccare sul pulsante per eliminare l'impostazione allarme.

### <span id="page-20-0"></span>10.3Avvisi di sistema

#### **Creare e visualizzare gli avvisi di sistema**

• Cliccare sul pulsante **+ Nuovo avviso di sistema** per creare un nuovo avviso.

Gli avvisi di sistema già presenti vengono visualizzati sotto al pulsante.

• Cliccare sul titolo di un avviso di sistema per visualizzarlo.

#### **Configurare e modificare gli avvisi di sistema visualizzati**

Possono essere configurate e modificate le seguenti opzioni:

- **• Titolo**: nome dell'avviso di sistema (campo obbligatorio).
- **• Batteria quasi scarica**: controllo del livello di carica della batteria del data logger WiFi.
- **• Alimentazione elettrica interrotta**: controllo di interruzioni nell'alimentazione esterna del data logger WiFi.
- **• Nessun data logger WiFi connesso**: controllo di interruzioni nella trasmissione dati del data logger WiFi. Cliccare sul pulsante **Attiva** e impostare il ciclo di controllo spostando il cursore.

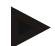

#### **Avviso**

Il tempo impostato dovrebbe essere maggiore del ciclo di comunicazione del data logger WiFi.

- **• Data logger WiFi**: gruppo punti di misura / punto di misura che deve essere monitorato. Cliccare sul checkbox davanti al gruppo punti di misura / punto di misura.
- **• Destinatario e-mail**: le persone che devono essere informate quando scatta un allarme. Cliccare sul checkbox davanti al destinatario o specificare il nome e l'indirizzo e-mail di altri destinatari e cliccare sul pulsante **+ Aggiungi**.
- **• Destinatario SMS**: le persone che devono essere informate quando scatta un allarme. Cliccare sul checkbox davanti al destinatario o specificare il nome e il numero di cellulare di altri destinatari e cliccare sul pulsante **+ Aggiungi**.
- **• Salvataggio**: cliccare sul pulsante per salvare le impostazioni.
- **• Elimina**: cliccare sul pulsante per eliminare l'avviso di sistema.

# <span id="page-22-0"></span>11 Configurazione

## <span id="page-22-1"></span>11.1Utente

Qui è possibile creare e gestire gli utenti.

#### **Utenti di default**

Nel sistema sono presenti di default due utenti:

- Account Owner (il nome può essere modificato), con ruolo utente Amministratore (il ruolo non può essere modificato).
- Support Testo (il nome può essere modificato), con ruolo utente Testo-User-Support (il ruolo non può essere modificato).

#### **Creare e modificare nuovi utenti**

È possibile creare ulteriori utenti con diversi [Ruoli utente](#page-23-0) o modificare quelli esistenti.

• Cliccare sul pulsante **Crea nuovo utente** per creare un nuovo utente.

Gli utenti già presenti vengono visualizzati in un elenco.

- Cliccare sul nome di un utente per visualizzare le impostazioni.
- Cliccare sul pulsante **Modifica** per salvare le impostazioni.

Possono essere configurate e modificate le seguenti opzioni:

- **• Titolo**: titolo dell'utente.
- **• Nome**: nome dell'utente (campo obbligatorio).
- **• Secondo nome**: secondo nome dell'utente.
- **• Cognome**: cognome dell'utente (campo obbligatorio).
- **• Password** e **Ripeti password**: la password dell'utente. La password utente potrà essere successivamente modificata dall'utente.
- **• Ruolo utente**: stabilisce i diritti dell'utente all'interno del sistema.
- **• Indirizzo e-mail & login**: l'indirizzo e-mail dell'utente. L'indirizzo e-mail funge contemporaneamente da nome login. L'indirizzo e-mail viene utilizzato anche per l'invio dei messaggi di sistema (allarmi, avvisi di sistema).
- **• Modifica indirizzo e-mail & login** (il campo è disponibile solo quando viene modificato l'account del titolare): specificare un nuovo indirizzo e-mail. Quando viene specificato un nuovo indirizzo e-mail cambia anche il nome login.
- **• Numero di cellulare**: numero di telefono dell'utente che viene utilizzato per l'invio dei messaggi di sistema (allarmi e avvisi di sistema).
- **• Attivo dal**: data dalla quale l'utente è attivo.
- **• Attivo fino al**: data fino alla quale l'utente è attivo.
- **• Dettagli**: campo di testo per l'inserimento di altre informazioni specifiche dell'utente.
- **• Salvataggio**: cliccare sul pulsante per salvare le impostazioni.

### <span id="page-23-0"></span>11.2Ruoli utente

Per visualizzare una descrizione dei ruoli utente disponibili.

• Cliccare sul titolo di un ruolo utente per visualizzare la sua descrizione.

A seconda del loro ruolo, gli utenti dispongono di diverse autorizzazioni:

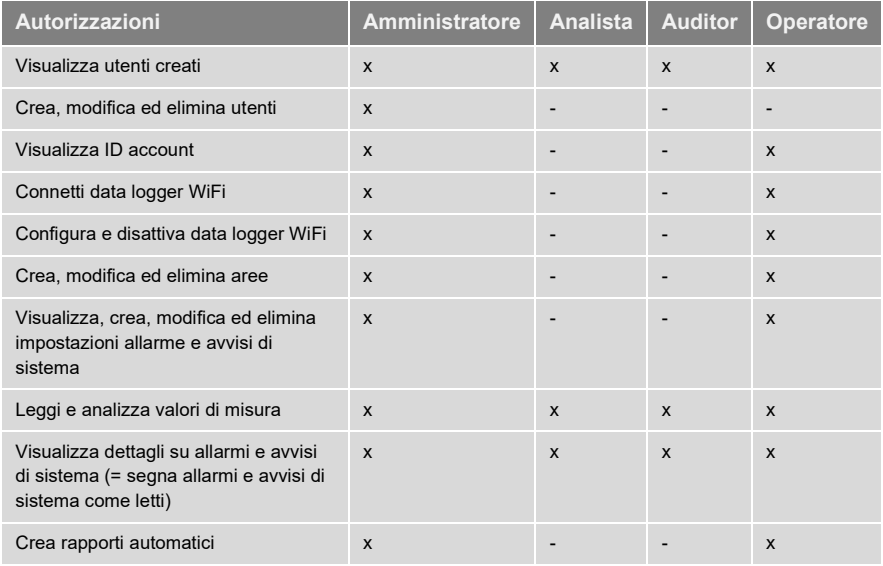

 $x =$  disponibile,  $-$  = non disponibile

## <span id="page-23-1"></span>11.3ID account

L'ID account è l'indirizzo univoco del vostro account nella cloud Testo. L'ID è necessario per configurare i data logger WiFi, affinché questi trasmettano i dati all'account corretto.

## <span id="page-24-0"></span>11.4Gruppi punti di misura

I punti di misura possono essere organizzati in gruppi.

L'assegnazione dei punti di misura a un gruppo (ad es. Locale 1, Locale 2, …) facilita la loro gestione.

#### **Creare e modificare un gruppo punti di misura**

• Cliccare sul pulsante **Nuovo gruppo punti di misura** per creare un nuovo gruppo.

I gruppi punti di misura già creati vengono visualizzati in un elenco.

• Cliccare sul pulsante **Azioni** e quindi su **Modifica** per visualizzare e modificare le impostazioni.

Possono essere configurate e modificate le seguenti opzioni:

- **• Titolo**: nome del gruppo punti di misura (campo obbligatorio).
- **• Descrizione**: descrizione del gruppo punti di misura.
- **• Area**: area alla quale deve essere assegnato il gruppo punti di misura.
- **• Punti di misura**: vengono visualizzati i punti di misura disponibili e

assegnati al gruppo. Cliccare sul simbolo per assegnare un punto di

misura al gruppo. Cliccare sul simbolo **X** per eliminare un punto di misura dal gruppo.

- **• Salvataggio**: cliccare sul pulsante per salvare le impostazioni.
- **• Elimina**: cliccare sul pulsante per eliminare il gruppo punti di misura.

#### **Eliminare un gruppo punti di misura**

• Cliccare sul pulsante **Azioni** e quindi su **Elimina** per eliminare il gruppo punti di misura.

### <span id="page-24-1"></span>11.5Aree

I gruppi punti di misura possono essere organizzati in aree.

#### **Creare e modificare un'area**

• Cliccare sul pulsante **Nuova area** per creare una nuova area.

Le aree già create vengono visualizzate in un elenco.

• Cliccare sul pulsante **Azioni** e quindi su **Modifica** per visualizzare e modificare le impostazioni.

Possono essere configurate e modificate le seguenti opzioni:

**• Nome schermata**: nome dell'area (campo obbligatorio).

- **• Descrizione**: descrizione dell'area.
- **• Salvataggio**: cliccare sul pulsante per salvare le impostazioni.
- **• Elimina**: cliccare sul pulsante per eliminare l'area.

#### **Eliminare un'area**

• Cliccare sul pulsante **Azioni** e quindi su **Elimina** per eliminare l'area.

### <span id="page-25-0"></span>11.6Data logger WiFi

Viene visualizzata una breve panoramica di tutti i data logger WiFi connessi.

- Cliccare sul pulsante **Dettagli** per visualizzare ulteriori informazioni.
- Cliccare sul pulsante **Disattiva** o **Attiva** per disattivare o attivare il data logger WiFi.

#### **Configurare i data logger WiFi**

• Cliccare sul pulsante **Configura** per modificare la configurazione.

Possono essere configurate e modificate le seguenti opzioni:

- **• Nome del data logger WiFi**: nome del data logger WiFi (campo obbligatorio). Nome di default: **Modello\_NumeroDiSerie**
- **• Descrizione**: descrizione del data logger WiFi.
- **• Seleziona tipo batteria**: impostazione del tipo di batteria utilizzato. Per garantire la corretta visualizzazione della capacità della batteria, è necessario selezionare il tipo corretto di batteria.
- **• Display**: per accendere o spegnere il display del data logger WiFi.
- **• Nome del punto di misura**: nome del punto di misura (campo obbligatorio).
- **• Ciclo di misura**: frequenza con la quale vengono rilevati i valori di misura. Impostare il ciclo di misura spostando il cursore.
- **• Ciclo di comunicazione diurno** e **Ciclo di comunicazione notturno**: frequenza con la quale i valori di misura vengono trasmessi alla cloud Testo. Selezionare l'ora iniziale del ciclo comunicazione diurno e di quelli notturno. Impostare il ciclo di comunicazione spostando il cursore.
- **• Nome canale**: nome del canale di misura (campo obbligatorio). Nome di default: **Modello\_NumeroDiSerie\_NumeroCanale**
- **• Seleziona unità**: unità di misura utilizzata per visualizzare i valori di misura.
- **• Seleziona sonda** (solo nei modelli T2, T3): tipo di sonda che viene utilizzata dal canale di misura.
- **• Salvataggio**: cliccare sul pulsante per salvare le impostazioni.
- **• Disattiva** o **Attiva**: cliccare sul pulsante per disattivare o attivare i canali di misura e/o il data logger WiFi.
- **• Elimina**: cliccare sul pulsante per disconnettere il data logger WiFi dal sistema.

## <span id="page-26-0"></span>11.7Aggiornamenti firmware

Per visualizzare un elenco degli aggiornamenti firmware disponibili per i data logger WiFi. Gli aggiornamenti firmware possono essere installati sui data logger via WiFi.

• Cliccare sul pulsante **Attiva** per installare un aggiornamento firmware.

# <span id="page-26-1"></span>12 Gestione utenti

Nell'area Gestione utenti si trovano informazioni e opzioni per l'impostazione degli account utente.

• Cliccare sul simbolo per aprire il **menu Utente**.

## <span id="page-26-2"></span>12.1Impostazioni utente

Qui è possibile impostare le opzioni specifiche degli utenti.

- **• Lingua**: per selezionare la lingua dell'interfaccia utente.
- **• Fuso orario**: per selezionare il fuso orario da usare per visualizzare la data e l'ora.
- **• Salvataggio**: cliccare sul pulsante per salvare le impostazioni.

## <span id="page-26-3"></span>12.2Informazioni account

Vengono visualizzate informazioni sul vostro account Saveris 2.

## <span id="page-26-4"></span>12.3Modificare la password

Per modificare la password utente.

**Nuova password** e **Ripeti nuova password**: inserire la nuova password in entrambi i campi di testo.

**• Salvataggio**: cliccare sul pulsante per salvare le impostazioni.

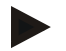

#### **Avviso**

Non è possibile modificare il nome utente (indirizzo e-mail).

## <span id="page-27-0"></span>12.4Esci

Per terminare la sessione e uscire dal sistema.

**Esci:** cliccare sul testo per terminare la sessione.

## <span id="page-27-1"></span>13 Barra dei comandi

### <span id="page-27-2"></span>13.1Aprire la Guida rapida

La guida rapida vi aiuta nelle operazioni di connessione dei data logger WiFi.

**•** Cliccare sul simbolo per aprire la **Guida rapida**.

### <span id="page-27-3"></span>13.2Aprire la Guida online

La Guida online (questo documento) aiuta l'utente a risolvere le questioni che riguardano i componenti del prodotto.

**•** Cliccare sul simbolo per aprire la **Guida online**.

### <span id="page-27-4"></span>13.3Aprire i messaggi di sistema

I messaggi di sistema contengono importanti informazioni che riguardano il prodotto.

**•** Cliccare sul simbolo per aprire i **Messaggi di sistema**. Il numero dei messaggi di sistema non letti viene visualizzato sopra al simbolo.

Viene visualizzata una breve panoramica di tutti i messaggi di sistema. I messaggi di sistema non letti vengono visualizzati in **grassetto**.

• Cliccare sul titolo di un messaggi di sistema per visualizzare ulteriori informazioni.

Quando vengono visualizzate le informazioni dettagliate, il messaggio di sistema viene contrassegnato come "letto" e il contatore dei messaggi aggiornato.

# <span id="page-28-0"></span>14 Informazioni di sistema e di stato

### <span id="page-28-1"></span>14.1Visualizzare lo stato del sistema

Simbolo che visualizza lo stato dell'allarme.

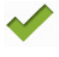

: Nessun allarme presente

<mark>دود.</mark><br>Sono presenti allarmi, nel simbolo compare il numero degli allarmi non letti :

**•** Cliccare sul simbolo per aprire l'**Elenco allarmi**.

# <span id="page-28-2"></span>15 Domande più frequenti

#### **È possibile collegare il data logger WiFi al PC utilizzando qualsiasi cavo USB?**

Per garantire una trasmissione dei dati stabile, si consiglia di utilizzare il cavo USB fornito in dotazione con il data logger WiFi. I cavi USB più lunghi sono indicati solo per l'alimentazione elettrica.

#### **Il data logger WiFi può essere utilizzato anche in reti con cifratura WPA2 Enterprise?**

I data logger Saveris 2 della seconda generazione\* possono essere utilizzati in reti con le seguenti cifrature WPA2 Enterprise.

EAP-TLS, EAP-TTLS-TLS, EAP-TTLS-MSCHAPv2, EAP-TTLS-PSK, EAP-PEAP0-TLS, EAP-PAP0- MSCHAPv2, EAP-PEAP0-PSK, EAP-PEAP1-TLS, EAP-PEAP1-MSCHAPv2, EAP-PEAP1-PSK

Per collegare i data logger alla rete WPA2 Enterprise, procedere come segue:

1. Aprire il file .PDF salvato sul data logger e, selezionando passo-passo le varie opzioni di programmazione, generare un relativo file .XML.

2. Copiare i certificati WPA2 Enterprise specifici della società così come il file .XML generato via USB tramite drag&drop sulla memoria di massa del data logger.

3. Accertarsi che i nomi dei certificati siano scritti correttamente e terminino con la corretta estensione.

#### **ca.pem, client.pem, puplik.key**

Controllare se il certificato è disponibile in formato PEM o BASE64. A tal fine, aprire il certificato con un editor di testo e accertarsi che il testo "-----BEGIN CERTIFICATE-----, sia leggibile. Se la stringa non è leggibile, la IT o l'utente devono esportare il certificato dal server Radius esplicitamente nel formato BASE64 oppure convertirlo con openssl. Nel file deve trovarsi un unico certificato (nessun bundle).

4. Si prega di tenere presente che la configurazione del data logger WiFi verrà caricata

completamente solo dopo aver rimosso il connettore USB.

\* Numero articolo: 0572 2031, 0572 2032, 0572 2033, 0572 2034, 0572 2035

#### **Il data logger WiFi si rifiuta di accettare il file di configurazione XML. Cosa posso fare?**

A seconda del sistema operativo, possono verificarsi problemi di accettazione dei dati quando è stato modificato il nome del file di configurazione. Non modificare il nome di default del file.

#### **La connessione WiFi tra il data logger WiFi e il punto di accesso è interrotta. Cosa posso fare?**

- Premere il pulsante sul data logger WiFi per avviare manualmente la ricerca di una connessione WiFi.
- Cambiare l'orientamento o la posizione del data logger WiFi o del punto di accesso (router WLAN).

#### **Il data logger WiFi visualizza il codice di guasto E03, E04, E05 o E09. Cosa posso fare?**

Si è verificato un guasto nel data logger WiFi. Il guasto viene corretto automaticamente dal firmware del data logger WiFi. Non è necessario fare nulla: il codice di guasto dovrebbe sparire dopo alcuni secondi.

#### **Il data logger WiFi visualizza il codice di guasto E12. Cosa posso fare?**

Il file di configurazione **WifiConfig.xml** è corrotto. Con l'aiuto della **Guida rapida**, creare un nuovo file di configurazione e salvarlo sul data logger WiFi.

#### **Il data logger WiFi visualizza il codice di guasto E20. Cosa posso fare?**

Il nome del certificato ca.pem non è corretto. Accertarsi che il certificato ca.pem sia stato copiato nella memoria di massa con il nome e l'estensione corretti. L'importante in questo caso è fare in modo che nell'Explorer di Windows vengano visualizzate anche le estensioni dei file.

#### **Il data logger WiFi visualizza il codice di guasto E21. Cosa posso fare?**

Il formato del certificato ca.pem non è corretto. Controllare se il certificato è disponibile in formato PEM o BASE64. A tal fine, aprire il certificato con un editor di testo e accertarsi che il testo "-----BEGIN CERTIFICATE-----, sia leggibile. Se la stringa non è leggibile, la IT o l'utente devono esportare il certificato dal server Radius esplicitamente nel formato BASE64 oppure convertirlo con openssl. Nel file deve trovarsi un unico certificato (nessun bundle).

#### **Il data logger WiFi visualizza il codice di guasto E22. Cosa posso fare?**

Il nome del certificato client.pem non è corretto. Accertarsi che il certificato utente client.pem sia stato copiato nella memoria di massa con il nome e l'estensione

corretti. L'importante in questo caso è fare in modo che nell'Explorer di Windows vengano visualizzate anche le estensioni dei file.

#### **Il data logger WiFi visualizza il codice di guasto E23. Cosa posso fare?**

Il formato del certificato client.pem non è corretto. Controllare se il certificato utente client.pem è disponibile in formato PEM o BASE64. A tal fine, aprire il certificato con un editor di testo e accertarsi che il testo ..-----BEGIN CERTIFICATE-----.. sia leggibile. Se la stringa non è leggibile, la IT o l'utente devono esportare il certificato dal server Radius esplicitamente nel formato BASE64 oppure convertirlo con openssl. Nel file deve trovarsi un unico certificato (nessun bundle).

#### **Il data logger WiFi visualizza il codice di guasto E24. Cosa posso fare?**

Il nome della puplik.key non è corretto. Accertarsi che la puplik.key sia stata copiata nella memoria di massa con il nome e l'estensione corretti. L'importante in questo caso è fare in modo che nell'Explorer di Windows vengano visualizzate anche le estensioni dei file.

#### **Il data logger WiFi visualizza il codice di guasto E25. Cosa posso fare?**

Il formato del certificato puplik.key non è corretto. Controllare se il certificato puplik.key è disponibile in formato PEM o BASE64. A tal fine, aprire il certificato con un editor di testo e accertarsi che il testo "-----BEGIN CERTIFICATE-----" sia leggibile. Se la stringa non è leggibile, la IT o l'utente devono esportare il certificato dal server Radius esplicitamente nel formato BASE64 oppure convertirlo con openssl. Nel file deve trovarsi un unico certificato (nessun bundle).

#### **Il data logger WiFi visualizza il codice di guasto E26. Cosa posso fare?**

Per questo guasto esistono 3 possibili cause:

- 1 Il punto di accesso (router WLAN) è fuori portata o spento. Controllare se il punto di accesso è disponibile. Se necessario, cambiare la posizione del data logger WiFi.
- 2 Il nome della rete (SSID) memorizzato nel data logger WiFi non è corretto. Controllare il nome della rete WLAN. Con l'aiuto della **Guida rapida**, creare un nuovo file di configurazione con il nome della rete corretto e salvarlo sul data logger WiFi.
- 3 Il punto di accesso della rete WLAN non utilizza una delle seguenti tecniche di cifratura: WEP, WPA (TKIP), WPA2 (AES, CCMP). Configurare il punto di accesso in modo che utilizzi una delle tecniche di cifratura supportate.

#### **Il data logger WiFi visualizza il codice di guasto E32. Cosa posso fare?**

Il data logger WiFi non ha ottenuto un indirizzo IP. Per questo guasto esistono 2 possibili cause:

1 La password di rete non è corretta. Controllare la password della rete WLAN. Con l'aiuto della **Guida rapida**, creare un nuovo file di configurazione con la password corretta e salvarlo sul data logger WiFi. 2 Il punto di accesso (router WLAN) ha un filtro MAC oppure non permette l'aggiunta di nuovi dispositivi. Controllare le impostazioni del punto di accesso.

#### **Il data logger WiFi visualizza il codice di guasto E35. Cosa posso fare?**

Durante un ping di prova, il data logger WiFi non ha ricevuto una risposta dal punto di accesso (router WLAN). Accertarsi che all'interno della configurazione del punto di accesso sia consentito effettuare un ping al gateway.

#### **Il data logger WiFi visualizza il codice di guasto E41. Cosa posso fare?**

Il data logger WiFi non è riuscito a sincronizzare l'ora con un server di riferimento (pool.ntp.org).

- 1 Il punto di accesso (router WLAN) non è connesso a internet. Controllare la connessione internet del punto di accesso.
- 2 La porta NTP (123/UDP) del punto di accesso (router WLAN) è chiusa. Controllare se la porta NTP Port (123/UDP) è aperta.

#### **Il data logger WiFi visualizza il codice di guasto E51. Cosa posso fare?**

Il data logger WiFi non è riuscito a collegarsi con il servizio di cloud computing Testo.

- 1 Se il data logger WiFi si era già collegato al servizio di cloud computing Testo e questo collegamento si è interrotto improvvisamente: i server della cloud Testo non sono momentaneamente accessibili. I server vengono monitorati e dovrebbero essere di nuovo accessibili entro pochi secondi.
- 2 Se il data logger WiFi non si è mai collegato al servizio di cloud computing Testo: le porte TCP (1883 o 8883) del punto di accesso (router WLAN) sono chiuse. Controllare se le porte TCP (1883 o 8883) sono aperte in entrambe le direzioni.

#### **Il data logger WiFi visualizza il codice di guasto E63. Cosa posso fare?**

Il data logger WiFi non è riuscito a trasferire i dati al servizio di cloud computing Testo.

- 1 La connessione internet si è interrotta durante la procedura di trasferimento. Controllare se la connessione tra il data logger WiFi e il punto di accesso (router WLAN) è stabile. Controllare la connessione internet del punto di accesso. I dati verranno trasferiti in occasione del successivo ciclo di comunicazione. Alternativa: lanciare manualmente il trasferimento dei dati premendo il tasto di comando del data logger WiFi.
- 2 I server del servizio di cloud computing Testo non sono stati in grado di elaborare la richiesta di salvataggio dei dati. I server vengono monitorati e dovrebbero essere di nuovo accessibili entro pochi secondi.

#### **Il data logger WiFi visualizza il codice di guasto E75. Cosa posso fare?**

L'aggiornamento del firmware del data logger WiFi è fallito.

La connessione internet si è interrotta durante l'aggiornamento oppure i dati ricevuti dal data logger WiFi sono corrotti. Controllare se la connessione tra il data logger WiFi e il punto di accesso (router WLAN) è stabile. Controllare la connessione internet del punto di accesso. I dati verranno trasferiti in occasione del successivo ciclo di comunicazione. Alternativa: lanciare manualmente il trasferimento dei dati premendo il tasto di comando del data logger WiFi.

#### **Il data logger WiFi visualizza il messaggio Err AccountID. Cosa posso fare?**

L'ID account contenuto nel file di configurazione non è valido.

Con l'aiuto della **Guida rapida**, creare un nuovo file di configurazione e salvarlo sul data logger WiFi.

#### **Il data logger WiFi visualizza il messaggio no AccountID. Cosa posso fare?**

Nel file di configurazione non è presente nessun ID account.

Con l'aiuto della **Guida rapida**, creare un nuovo file di configurazione e salvarlo sul data logger WiFi.

#### **Il data logger WiFi visualizza il messaggio no License. Cosa posso fare?**

Il data logger WiFi non può essere connesso perché il numero massimo dei data logger WiFi è stato superato o perché la vostra licenza testo Saveris 2 è scaduta.

Disconnettere prima un altro data logger WiFi oppure ampliare/rinnovare la licenza testo Saveris 2.

#### **Il data logger WiFi visualizza il messaggio not Active. Cosa posso fare?**

Il data logger WiFi è stato disattivato. Di conseguenza non trasmette i valori di misura al servizio di cloud computing Testo.

**Se il data logger WiFi deve di nuovo salvare e trasmettere i dati, riattivarlo (alla voce** Configurazione **-->** Data logger WiFi**).**

# <span id="page-33-0"></span>16 Approval and Certification

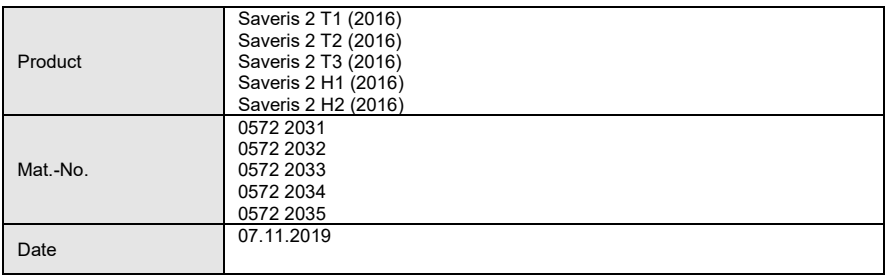

 $\mathbf 1$  The use of the wireless module is subject to the regulations and stipulations of the respective country of use, and the module may only be used in countries for which a country certification has been granted. The user and every owner has the obligation to adhere to these regulations and prerequisites for use, and acknowledges that the re-sale, export, import etc. in particular in countries without wireless permits, is his responsibility.

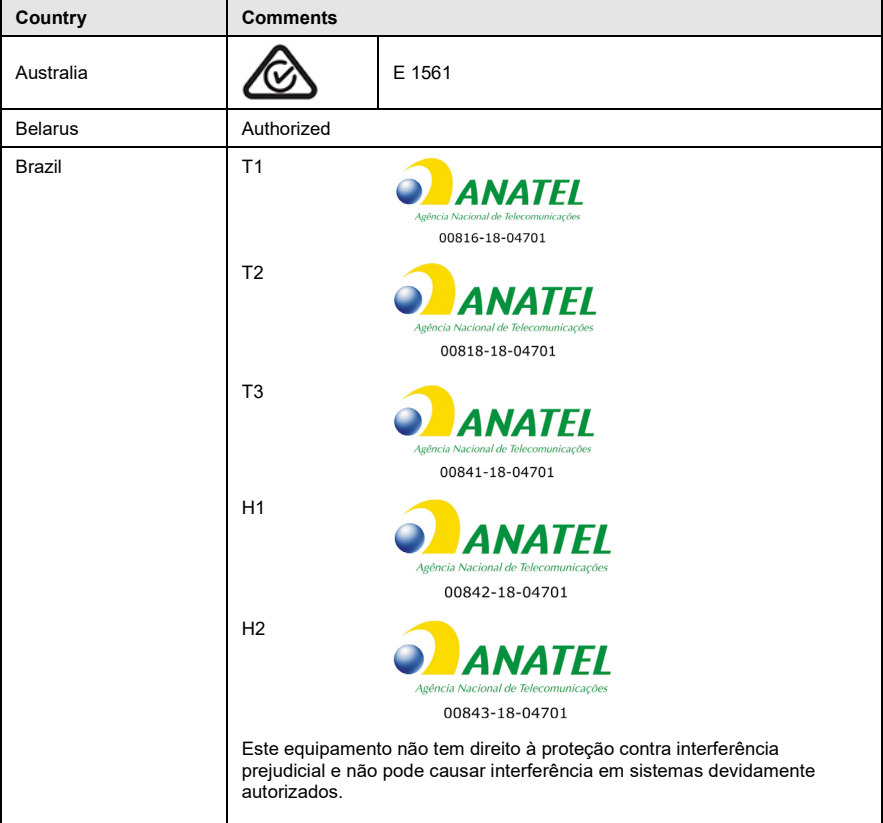

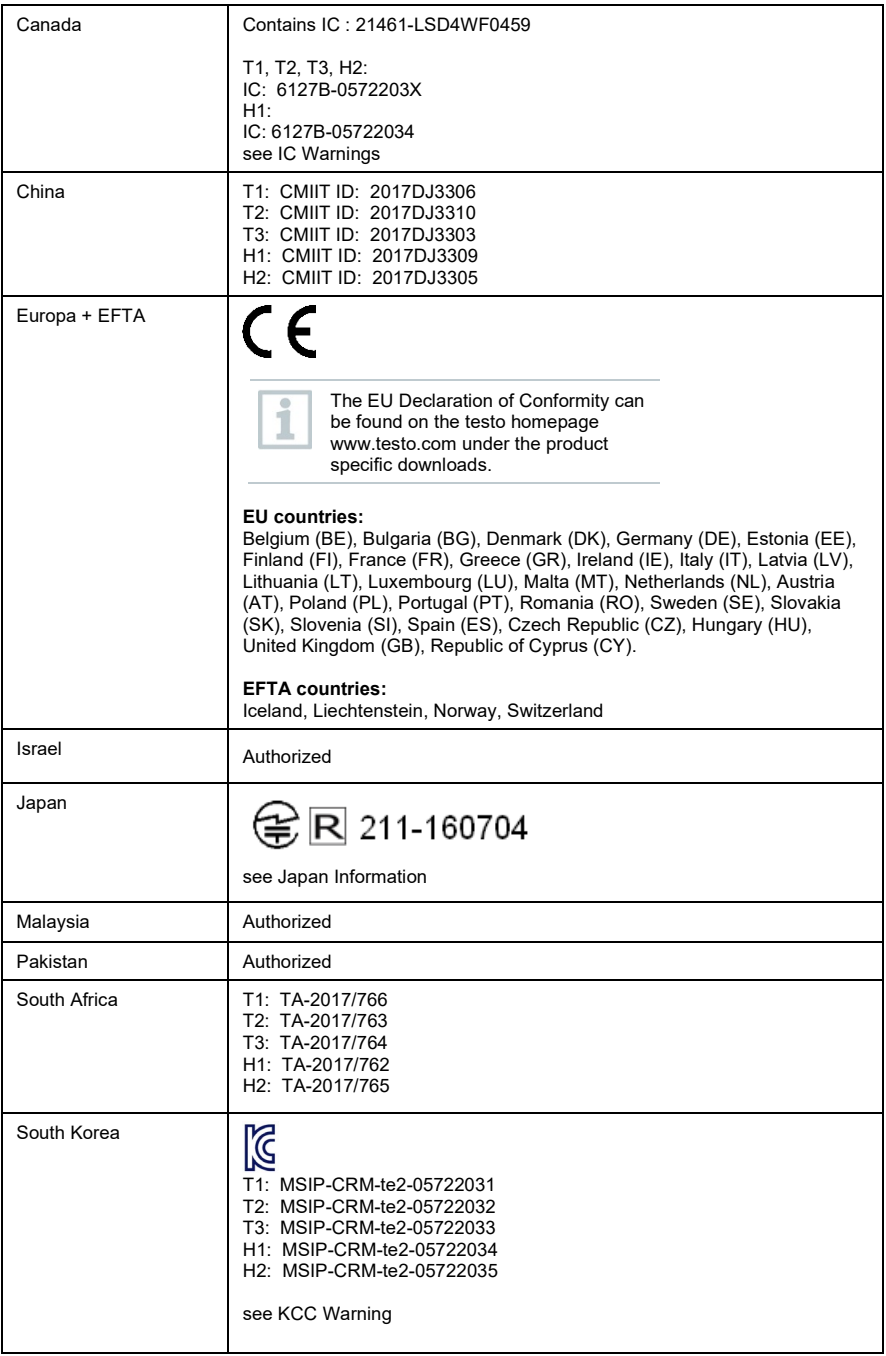

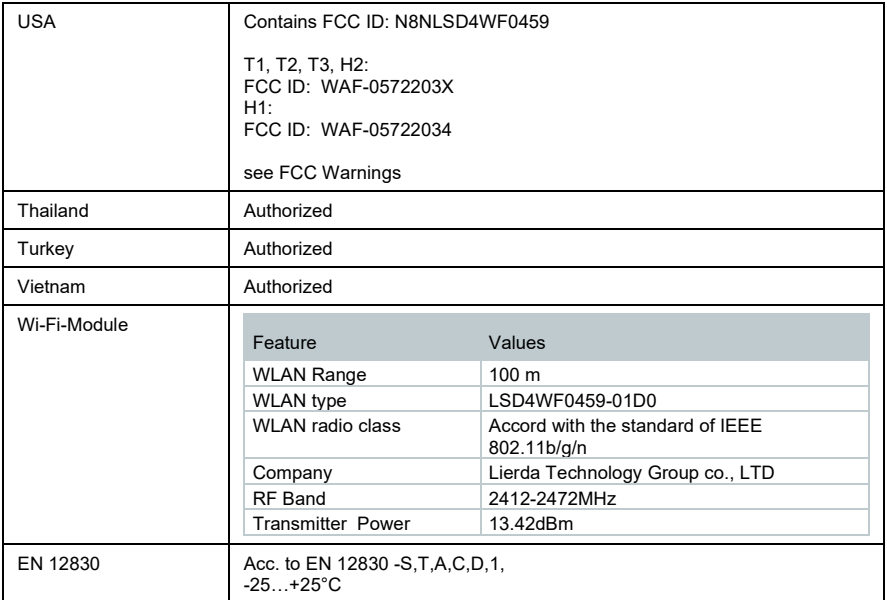

#### **IC Warnings**

This instrument complies with Part 15C of the FCC Rules and Industry Canada RSS-210 (revision 8). Commissioning is subject to the following two conditions:

(1) This instrument must not cause any harmful interference and

(2) this instrument must be able to cope with interference, even if

this has undesirable effects on operation.

Cet appareil satisfait à la partie 15C des directives FCC et au standard Industrie Canada RSS-210 (révision 8). Sa mise en service est soumise aux deux conditions suivantes :

(1) cet appareil ne doit causer aucune interférence dangereuse et

(2) cet appareil doit supporter toute interférence, y compris des interférences qui provoquerait des opérations indésirables.

#### **FCC Warnings**

Information from the FCC (Federal Communications Commission)

#### **For your own safety**

Shielded cables should be used for a composite interface. This is to ensure continued protection against radio frequency interference.

#### **FCC warning statement**

This equipment has been tested and found to comply with the limits for a Class C digital device, pursuant to Part 15 of the FCC Rules. These limits are designed to provide reasonable protection against harmful interference in a residential installation. This equipment generates, uses and can radiate radio frequency energy and, if not installed and used in accordance with the instructions, may cause harmful interference to radio communications. However, there is no guarantee that interference will not occur in a particular installation. If this equipment does cause harmful interference to radio or television reception, which can be determined by turning the equipment off

and on, the user is encouraged to try to correct the interference by one or more of the following measures:

- Reorient or relocate the receiving antenna.
- Increase the separation between the equipment and receiver.

• Connect the equipment into an outlet on a circuit different from that to which the receiver is connected.

• Consult the dealer or an experienced radio/TV technician for help.

#### **Caution**

Changes or modifications not expressly approved by the party responsible for compliance could void the user's authority to operate the equipment. Shielded interface cable must be used in order to comply with the emission limits.

#### **Warning**

This device complies with Part 15 of the FCC Rules. Operation is subject to the following two conditions:

(1) this device may not cause harmful interference, and

(2) this device must accept any interference received,

including interference that may cause undesired operation.

#### Japan Information

当該機器には電波法に基づく、技術基準適合証明等を受けた特定無線設備を装着している。

#### KCC Warning

해당 무선 설비는 운용 중 전파혼신 가능성이 있음。

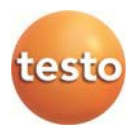

#### **Testo SE & Co. KGaA**

Celsiusstraße 2 79822 Titisee-Neustadt Germany Telefon: +49 7653 681-0 E-Mail: info@testo.de Internet[: www.testo.com](http://www.testo.com/)